## **QUICK REFERENCE** Posner 147

# CONNECTING

#### Wired

Connect the appropriate cable to your device.

### **Wireless**

**Touch Panel** 

**U** Turn off when complete.

- 1. Tap **Wireless Presentation** on the panel.
- 2. Follow the steps on the screen to **connect** your device.
- 3. Tap End Presentation to disconnect.

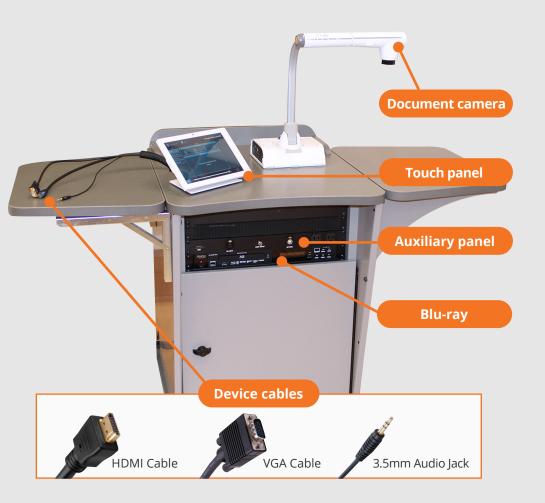

## PRESENTING

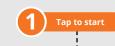

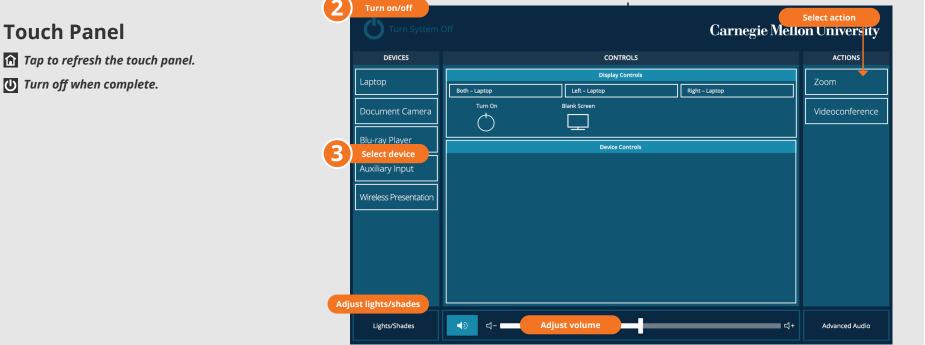

### **DISPLAY ONE DEVICE**

### **USE VIDEOCONFERENCE FOR HYBRID OR**

- 1. Tap the touch panel to wake the system.
- 2. Under **Devices**, tap the device that you want to display.

#### DISPLAY MULTIPLE DEVICES

- 1. Under **Display Controls**, tap **Left-**, **Right-** or **Both-** to set the display location for an additional device.
- 2. Under **Devices**, tap the additional device to display.
- 3. (Optional) Under Display Controls, tap Blank Screen/ Unblank Screen to toggle on/off room screens in the corresponding location.

#### REMOTE INSTRUCTION

- 1. Under **Actions**, do one of the following:
  - Zoom Meeting tap Zoom and enter the Meeting ID followed by the **Passcode**, and then choose **Done**.
  - Conference Line tap Videoconference. Use the keyboard to enter the call details, and then tap **Dial**.
- 2. Share one of the following:
  - Camera tap Camera and adjust camera controls.
  - Device tap Presentation then the device to share.
- 3. Tap **Stop Sharing** to end a shared display.
- 4. Do one of the following to end the call:
  - Zoom Meeting tap Leave Meeting.
  - Conference Line tap Dial and then Disconnect All Calls.

NOTE: For additional information on videoconferencing, visit cmu.edu/computing/start/teaching/resident-hybrid.html

**Carnegie Mellon University Computing Services** 

#### **NEED HELP?** 412-268-8855 or mediatech@cmu.edu